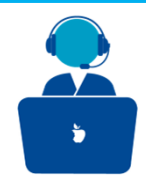

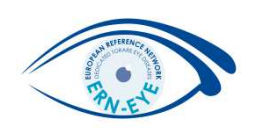

# Role: Panel Lead

## Option 1: You want to enrol a patient

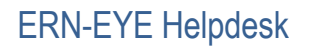

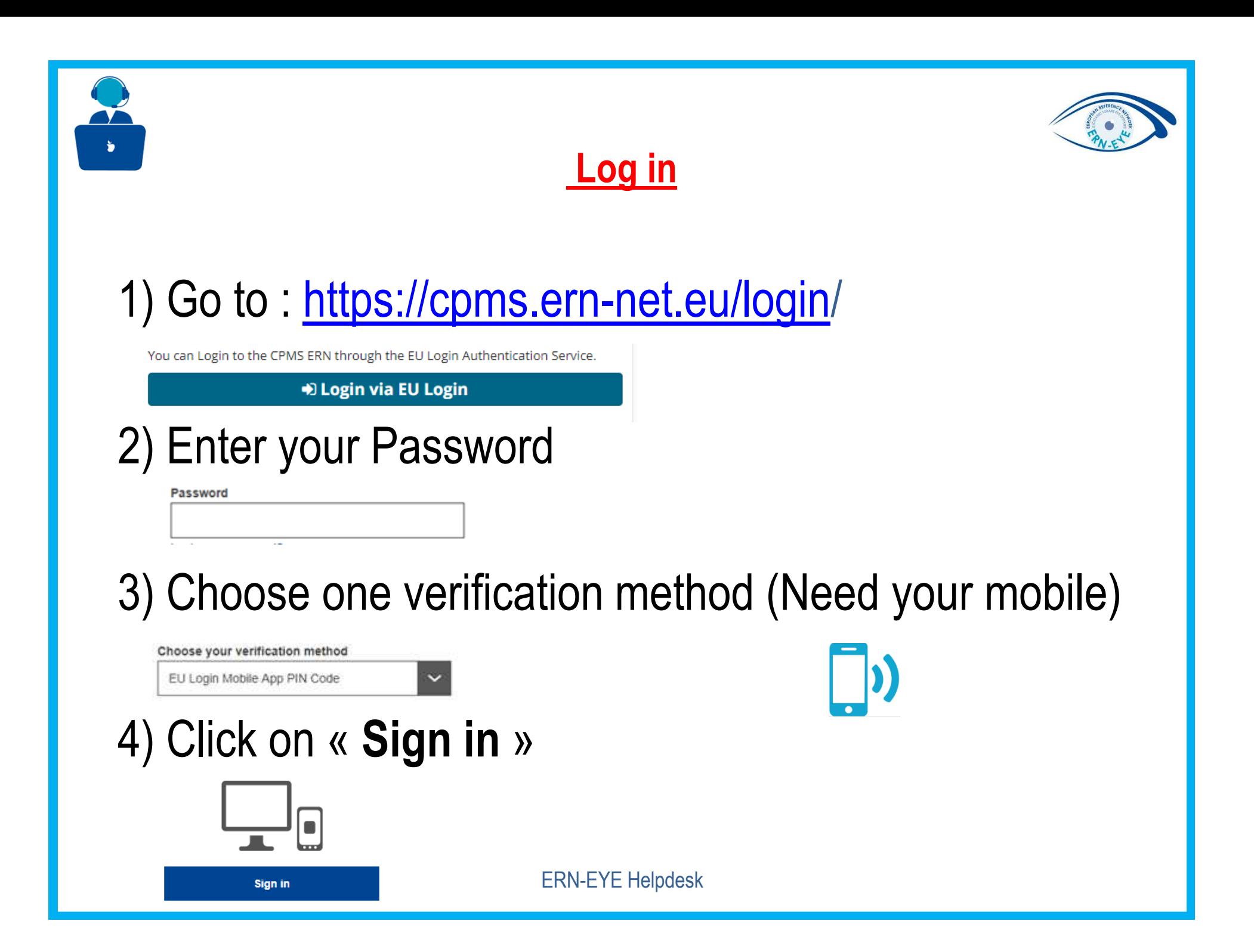

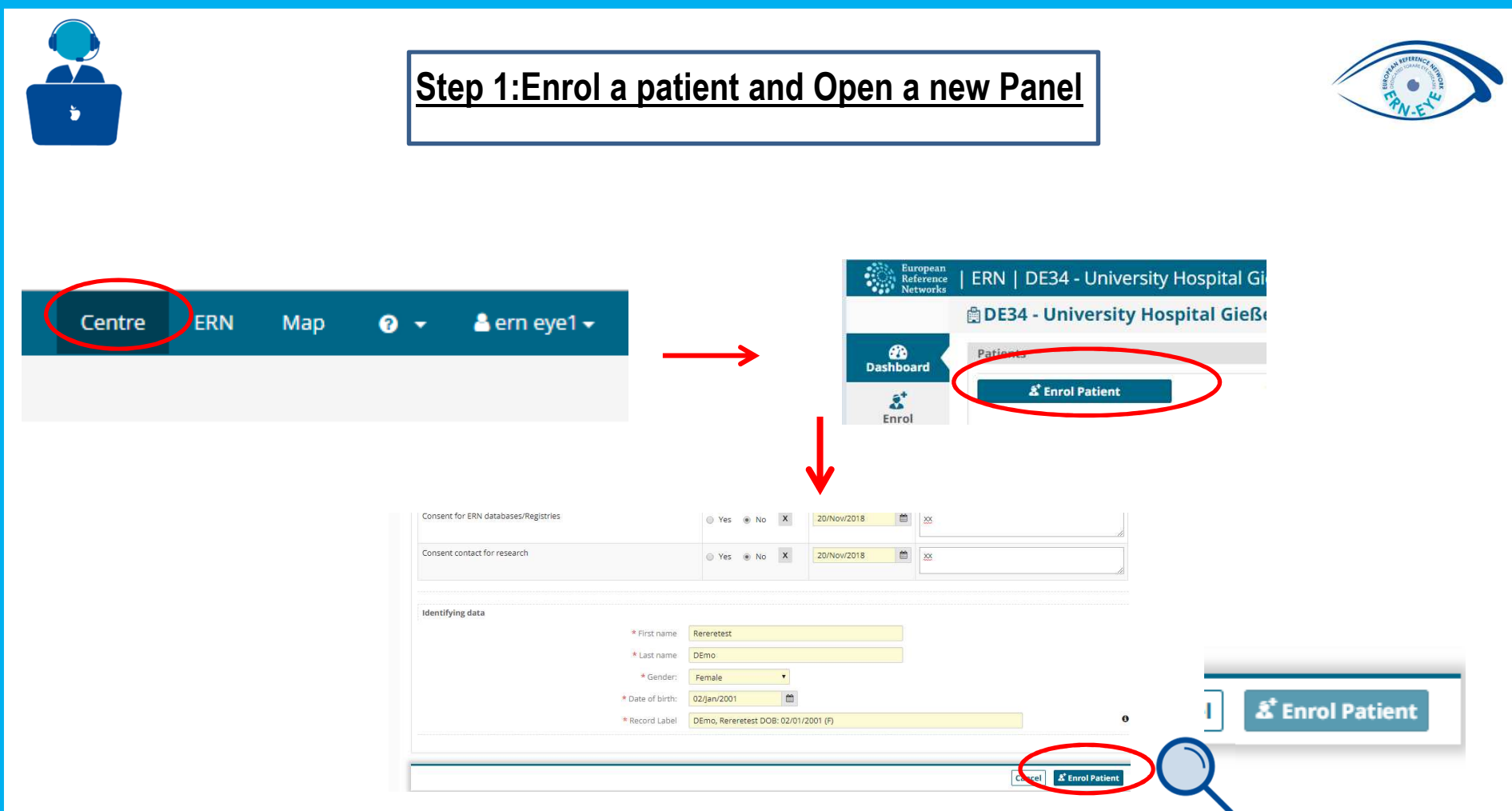

- 1. Enrol a new patient : Click on **« Centre »** in the top right on the page.
- 2. Then, click on the « **Enrol Patient** » button.
- 3. You arrive on the « **Enrol Patient** » form and enter the information required.
- 4. Once completed, click on the « **Enrol Patient** » button.

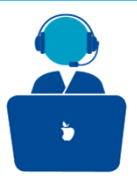

#### **Step 1:Enrol a patient and Open a new Panel**

<sup>猛</sup> Open New Panel

**Create Panel** 

ERN-EYE Helpdesk

- 1. Once the patient is recorded, go to the « **Patient List** » (in the left menu) and select the patient you have just created.
- 2. Click on the « **Open New Panel** » button.
- 3. Complete the « **Consultation Request** » form.
- 4. Click on the « **Create Panel** » button
- 5. To complete the dataset click on the « **Edit** » button.
- 6. To save your data click on the « **Save** » button and then on the « **Close** » button and to go to the next step click « **Next** » on the top of the page.

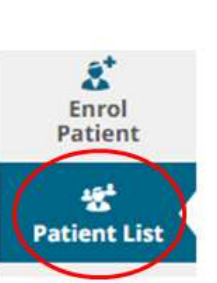

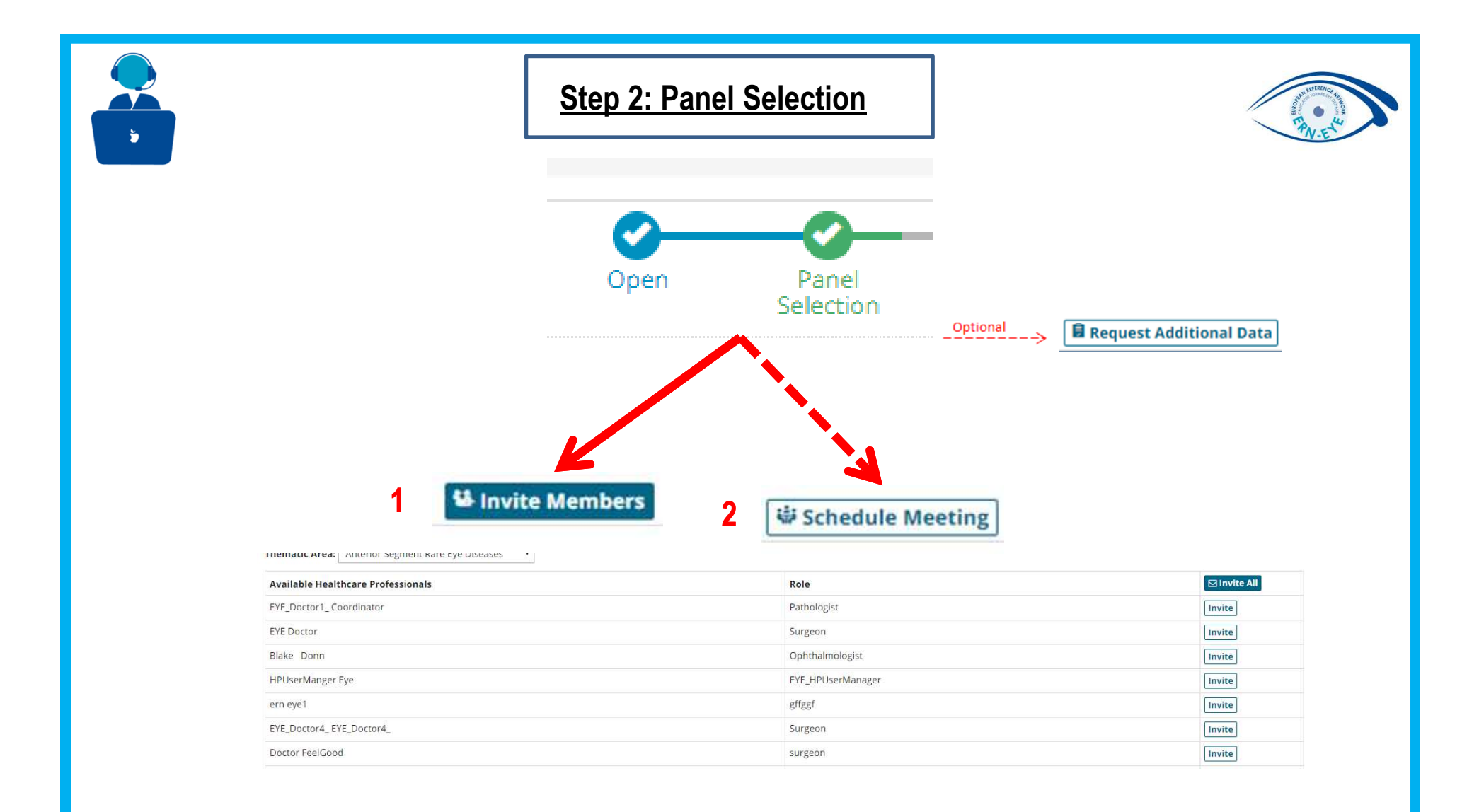

- 1. To invite members who you want to be part of your panel click on the « **Invite Members** » button.
- 2. To schedule a meeting choose time and date.

ERN-EYE Helpdesk

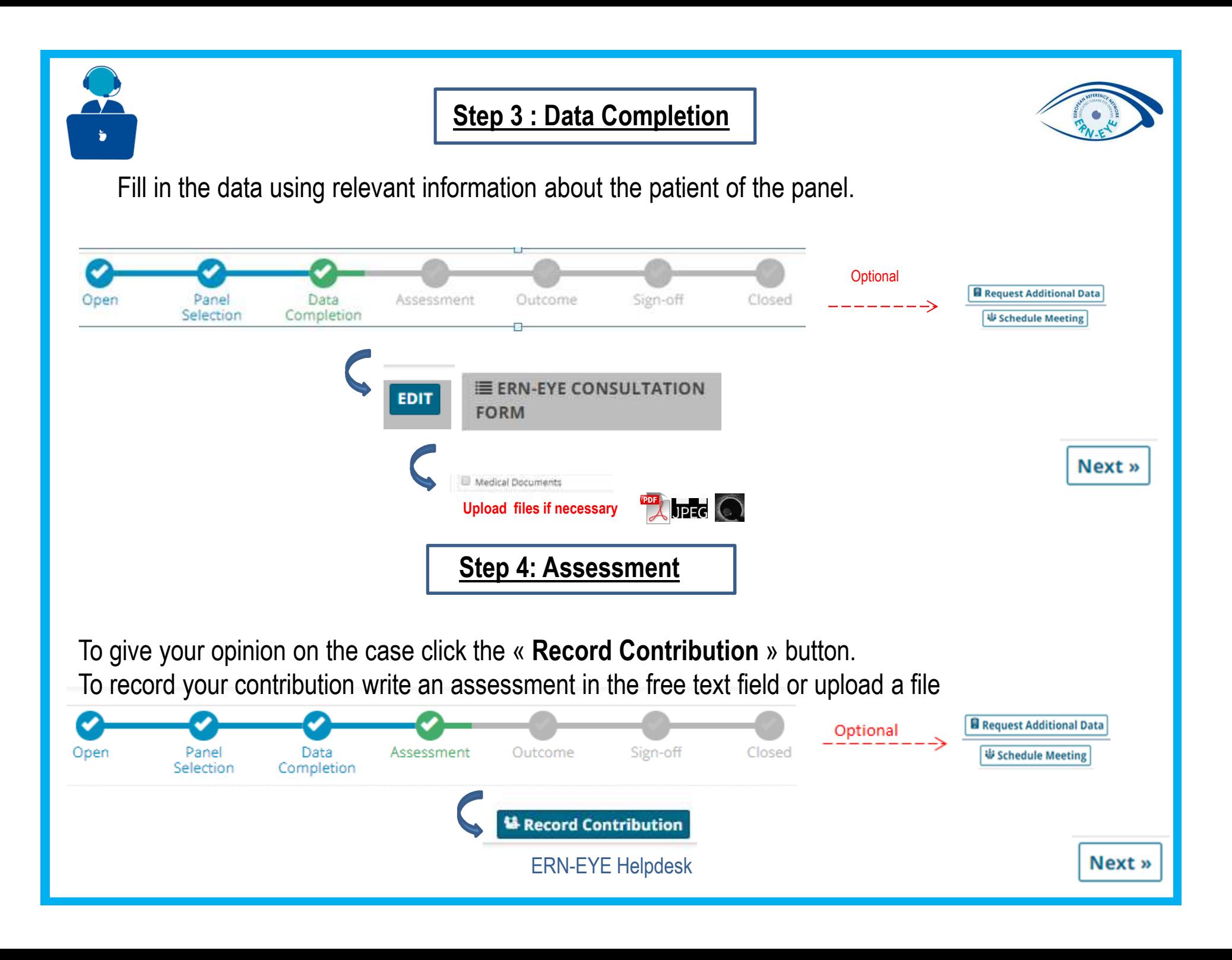

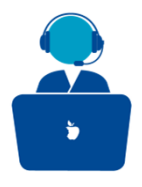

#### **Step 5: Outcome**

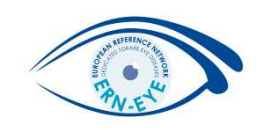

Once all of the panel members have contributed to the assessment of the case you can record your outcome (**a draft**). Click on the « **Record Outcome** » button.

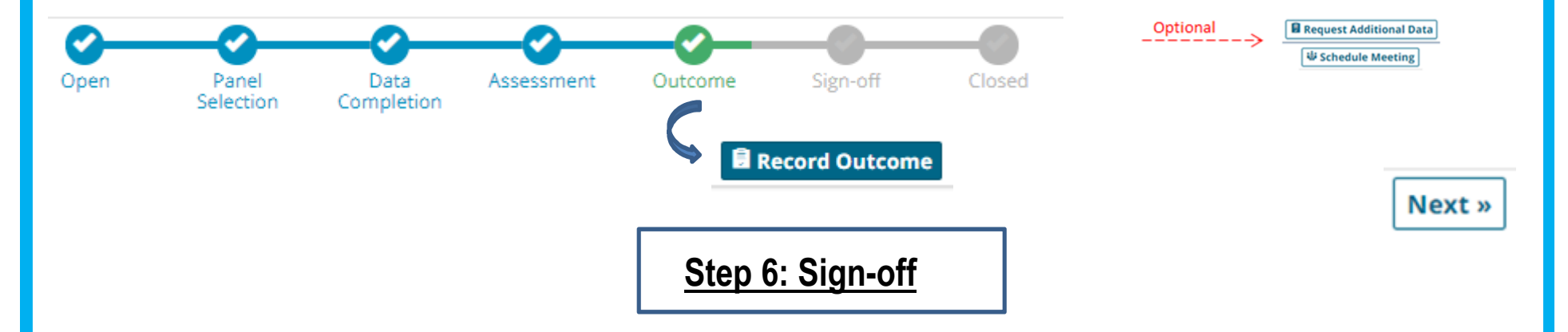

To save the final version of the Outcome Document and to sign it off click on the button « **Sign-off Outcome** ». NB! It's only a recommendation for the enrolling member!

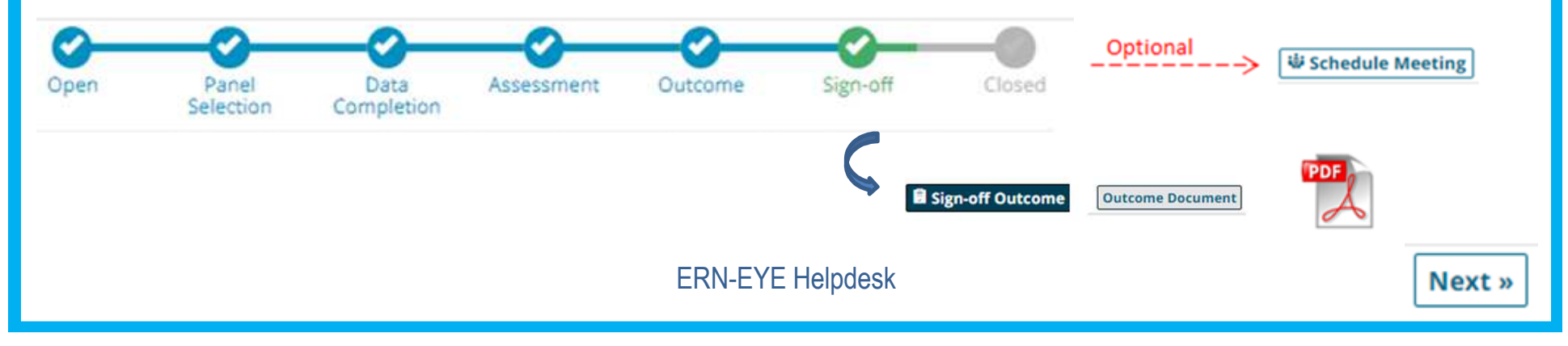

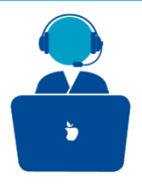

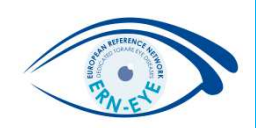

### **Step 7: Closed**

Before closing the panel, you have to reply to a short survey. The panel will be closed after. Archiving the panel is possible but do not archive the panel before the coordinator's agreement.

**Once archived, the panel it is no longer visible within the ERN, it is only visible to the enrolling centre and an archived panel cannot be restarted.**

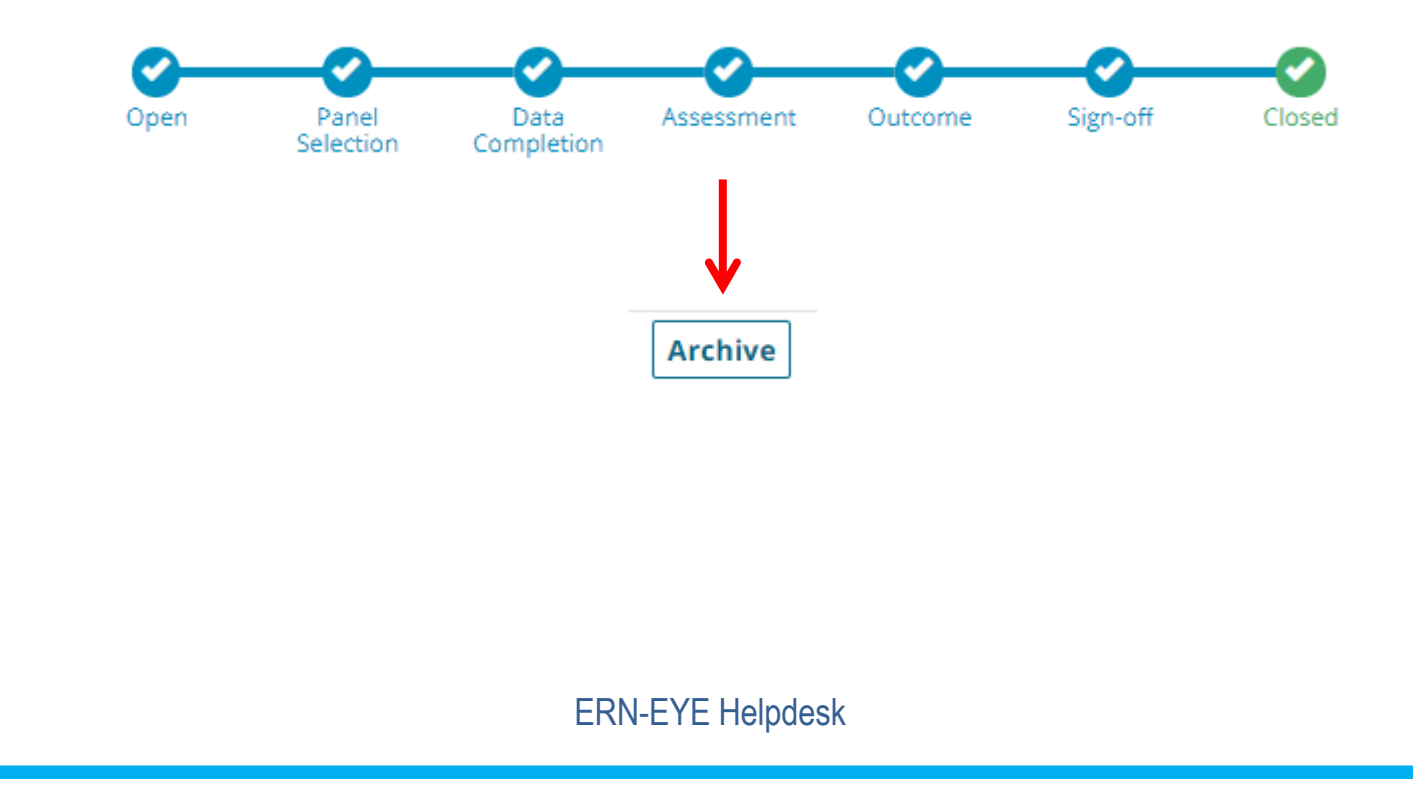

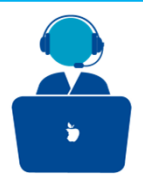

## **Reminder**:

After logging out, you can go to back to your panel by logging in again

at: https://cpms.ern-net.eu/login/ and following all steps described **on page 2**.

- Then, Click on « **ERN** » in left margin or at the top of the page

- Then, Click on « **Dashboard** » and select the corresponding panel in « **My Panels** »

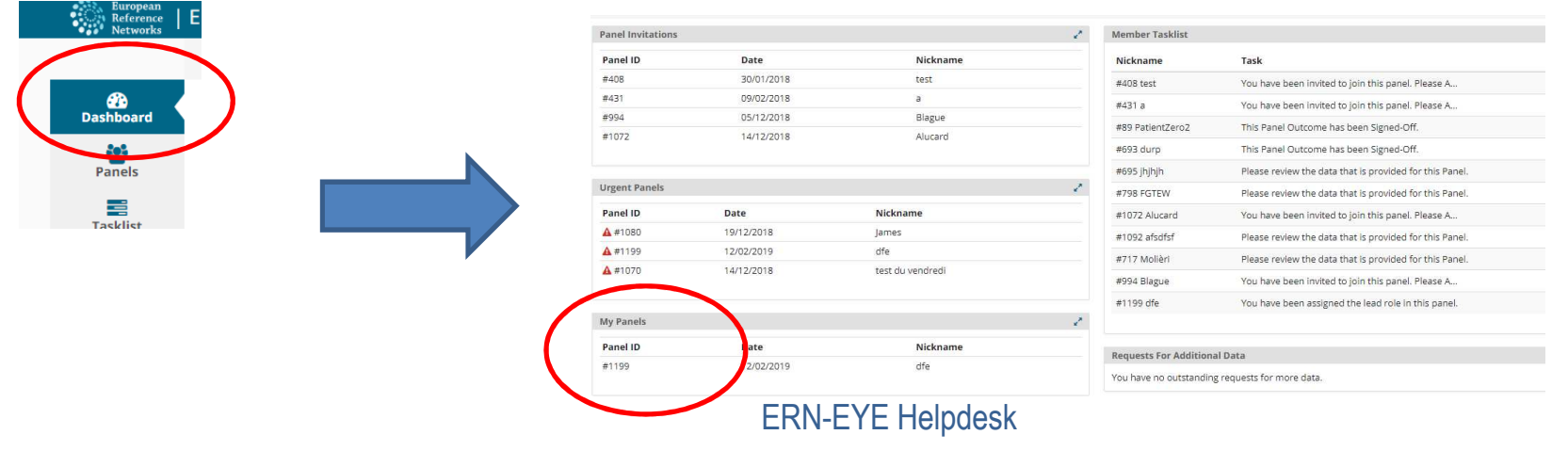

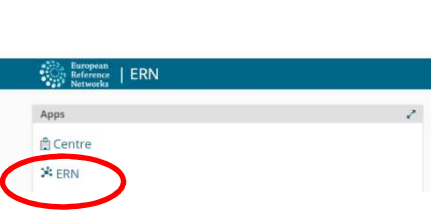

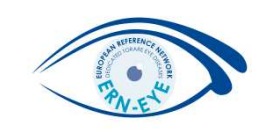

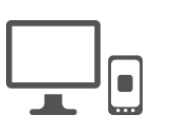

Sign in